## 企业交换机

## 用户指南

文档版本 01 发布日期 2024-12-09

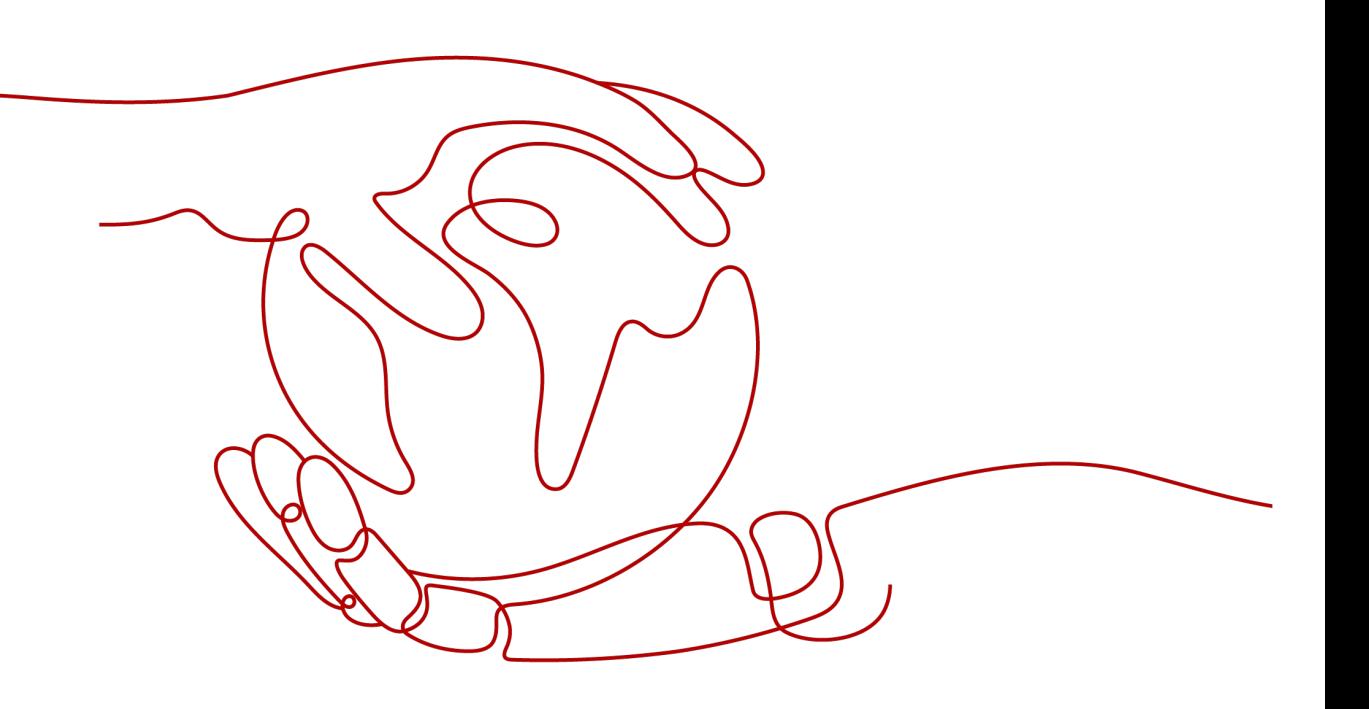

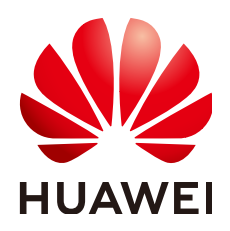

#### 版权所有 **©** 华为技术有限公司 **2024**。 保留一切权利。

非经本公司书面许可,任何单位和个人不得擅自摘抄、复制本文档内容的部分或全部,并不得以任何形式传 播。

#### 商标声明

**、<br>HUAWE和其他华为商标均为华为技术有限公司的商标。** 本文档提及的其他所有商标或注册商标,由各自的所有人拥有。

#### 注意

您购买的产品、服务或特性等应受华为公司商业合同和条款的约束,本文档中描述的全部或部分产品、服务或 特性可能不在您的购买或使用范围之内。除非合同另有约定,华为公司对本文档内容不做任何明示或暗示的声 明或保证。

由于产品版本升级或其他原因,本文档内容会不定期进行更新。除非另有约定,本文档仅作为使用指导,本文 档中的所有陈述、信息和建议不构成任何明示或暗示的担保。

安全声明

#### 漏洞处理流程

华为公司对产品漏洞管理的规定以"漏洞处理流程"为准,该流程的详细内容请参见如下网址: <https://www.huawei.com/cn/psirt/vul-response-process> 如企业客户须获取漏洞信息,请参见如下网址: <https://securitybulletin.huawei.com/enterprise/cn/security-advisory>

目录

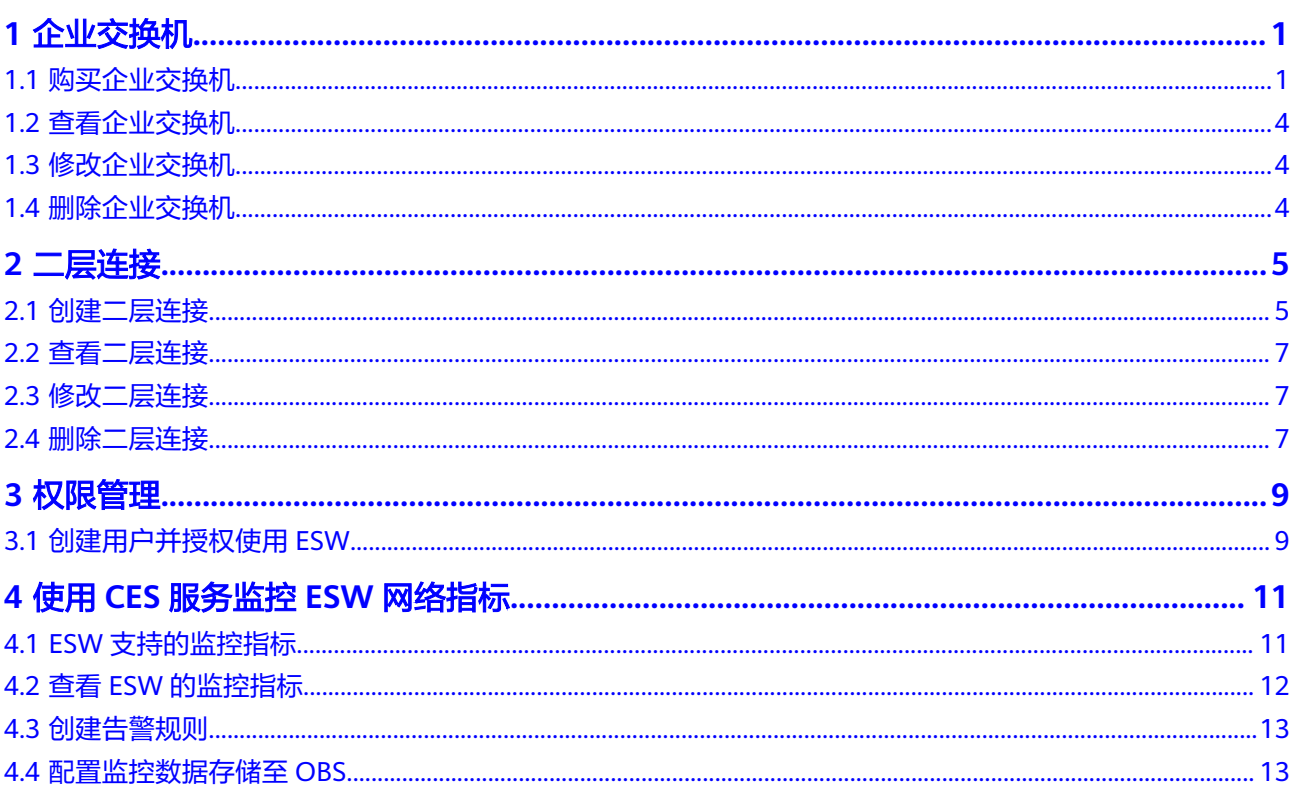

# **1** 企业交换机

## <span id="page-4-0"></span>**1.1** 购买企业交换机

#### 操作场景

本章节指导用户购买企业交换机,企业交换机可以基于VPN或者云专线网络,在云下 IDC和云上VPC之间建立二层网络通信。

#### 前提条件

- 使用[企业交](https://support.huaweicloud.com/intl/zh-cn/productdesc-esw/esw_pd_0003.html)换机之前,需要规划云下和云上所需的资源,资源规划请参考**企业交** [换机工作原理。](https://support.huaweicloud.com/intl/zh-cn/productdesc-esw/esw_pd_0003.html)
- 企业交换机建立二层通信网络时,依赖云下IDC和云上VPC之间的三层网络,请提 前使用云专线或者VPN,建立本端隧道子网和远端隧道子网之间的三层网络通 信,具体请参[见使用云专线或](https://support.huaweicloud.com/intl/zh-cn/qs-esw/esw_qs_0004.html)**VPN**连通三层网络。

#### 约束与限制

- 企业交换机建立二层网络通信时,需要和IDC侧建立VXLAN隧道,IDC侧交换机必 须支持VXLAN功能。
- 企业交换机会占用本端隧道子网的三个IP地址,用来做企业交换机实例主备节点 的负载均衡,请您规划隧道子网的时候预留足够的IP地址。

- 1. 进入[购买企业交换机页面](https://console-intl.huaweicloud.com/vpc/?agencyId=4b057ffe23264794958f6c53d444bf13&locale=zh-cn#/esw/l2cg/createL2cgw)。
- 2. 根据界面提示,配置企业交换机的基本信息,配置参数请参见表**[1-1](#page-5-0)**。

#### <span id="page-5-0"></span>表 **1-1** 参数说明

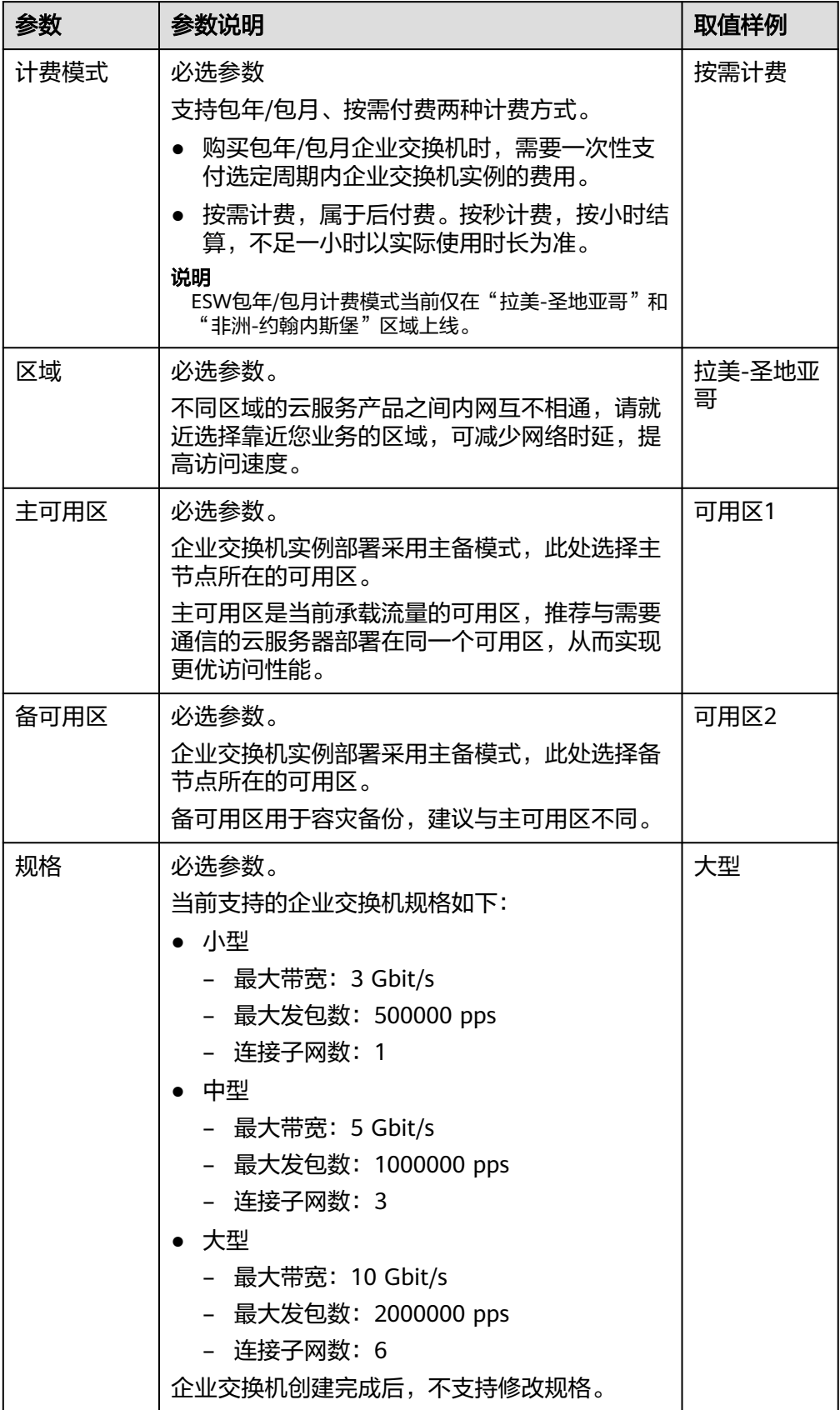

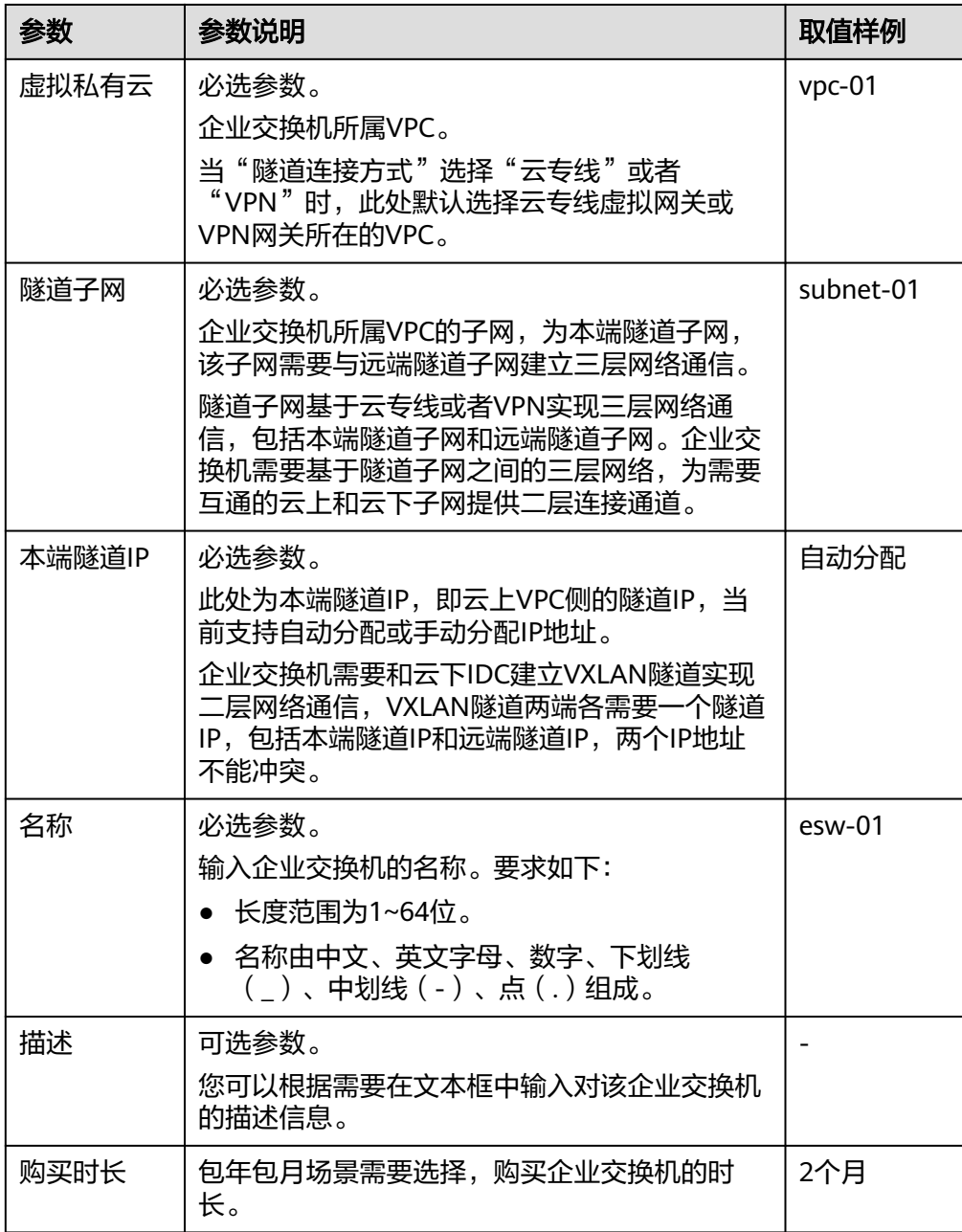

- 3. 单击"下一步"。
- 4. 在产品配置信息确认页面,再次核对企业交换机信息,确认无误后,单击"提 交",开始创建企业交换机。

企业交换机的创建过程一般需要3~6分钟,当企业交换机的状态为"运行中"时, 表示创建成功。

#### 后续操作

[企](https://support.huaweicloud.com/intl/zh-cn/qs-esw/esw_qs_0003.html)业交换机创建成功后,您还需要创建二层连接、配置远端隧道网关,具体请参见企 [业交换机快速入门。](https://support.huaweicloud.com/intl/zh-cn/qs-esw/esw_qs_0003.html)

## <span id="page-7-0"></span>**1.2** 查看企业交换机

#### 操作场景

本章节指导用户查看企业交换机的基本信息。

#### 操作步骤

- 1. 进入[企业交换机页面](https://console-intl.huaweicloud.com/vpc/?agencyId=4b057ffe23264794958f6c53d444bf13&locale=zh-cn#/esw/l2cg)。
- 2. 选择对应的"企业交换机"名称页签,可以查看该企业交换机的基本信息。

### **1.3** 修改企业交换机

#### 操作场景

本章节指导用户修改企业交换机的名称和描述信息。

#### 操作步骤

- 1. 进入[企业交换机页面](https://console-intl.huaweicloud.com/vpc/?agencyId=4b057ffe23264794958f6c53d444bf13&locale=zh-cn#/esw/l2cg)。 选择对应的"企业交换机"名称页签。
- 2. 根据界面提示,单击企业交换机或者描述旁的 $\mathscr L$  ,输入对应的信息。
- 3. 单击 ,完成信息修改。

## **1.4** 删除企业交换机

#### 操作场景

本章节指导用户删除企业交换机,企业交换机创建后,如果您不再需要使用,可以删 除企业交换机,释放资源,节省费用。

#### 约束与限制

企业交换机中存在二层连接时,需先删除二层连接,具体请参见<mark>删除二层连接</mark>。

- 1. 进入[企业交换机页面](https://console-intl.huaweicloud.com/vpc/?agencyId=4b057ffe23264794958f6c53d444bf13&locale=zh-cn#/esw/l2cg)。
	- 选择对应的"企业交换机"名称页签。
- 2. 在企业交换机详情页面右上角,单击"删除"。 弹出删除确认对话框。
- 3. 确认无误后,单击"确定",删除企业交换机。 企业交换机的删除过程一般需要10~30秒。

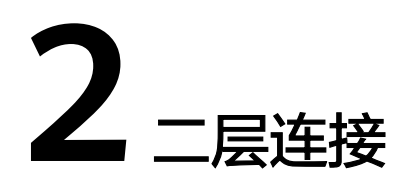

## <span id="page-8-0"></span>**2.1** 创建二层连接

#### 操作场景

企业交换机购买完成后,您还需要创建二层连接,建立本端二层连接子网和远端 VXLAN交换机之间的二层网络通信。本章节指导用户创建二层连接。

#### 约束与限制

- 一个二层连接可以连通一对本端和远端二层连接子网,一个企业交换机最多支持 建立6个二层连接,即同时连接6对二层连接子网。
- 基于同一个企业交换机建立二层连接时,这些二层连接可以共用隧道IP,但是隧 道号不能相同,隧道号是隧道的标识。
- 通过二层连接连通本端二层连接子网和企业交换机时,需要占用本端二层连接子 网中的两个IP地址,用作主接口IP与备接口IP。这两个IP地址不能被本端资源占 用,也不能与远端二层连接子网内的其他IP地址冲突。

#### 操作步骤

1. 进入[企业交换机页面](https://console-intl.huaweicloud.com/vpc/?agencyId=4b057ffe23264794958f6c53d444bf13&locale=zh-cn#/esw/l2cg)。

选择对应的"企业交换机"名称页签。

- 2. 在企业交换机详情页面右下方,单击"创建连接"。 进入二层连接创建页面。
- 3. 根据界面提示,配置二层连接的基本信息,配置参数请参见表**2-1**。

#### 表 **2-1** 参数说明

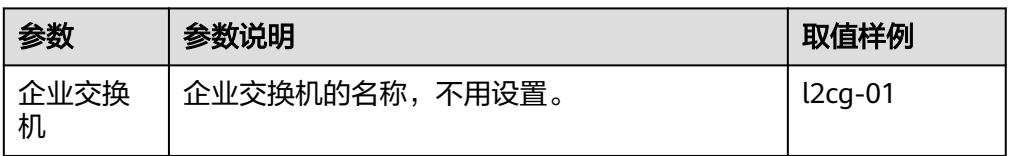

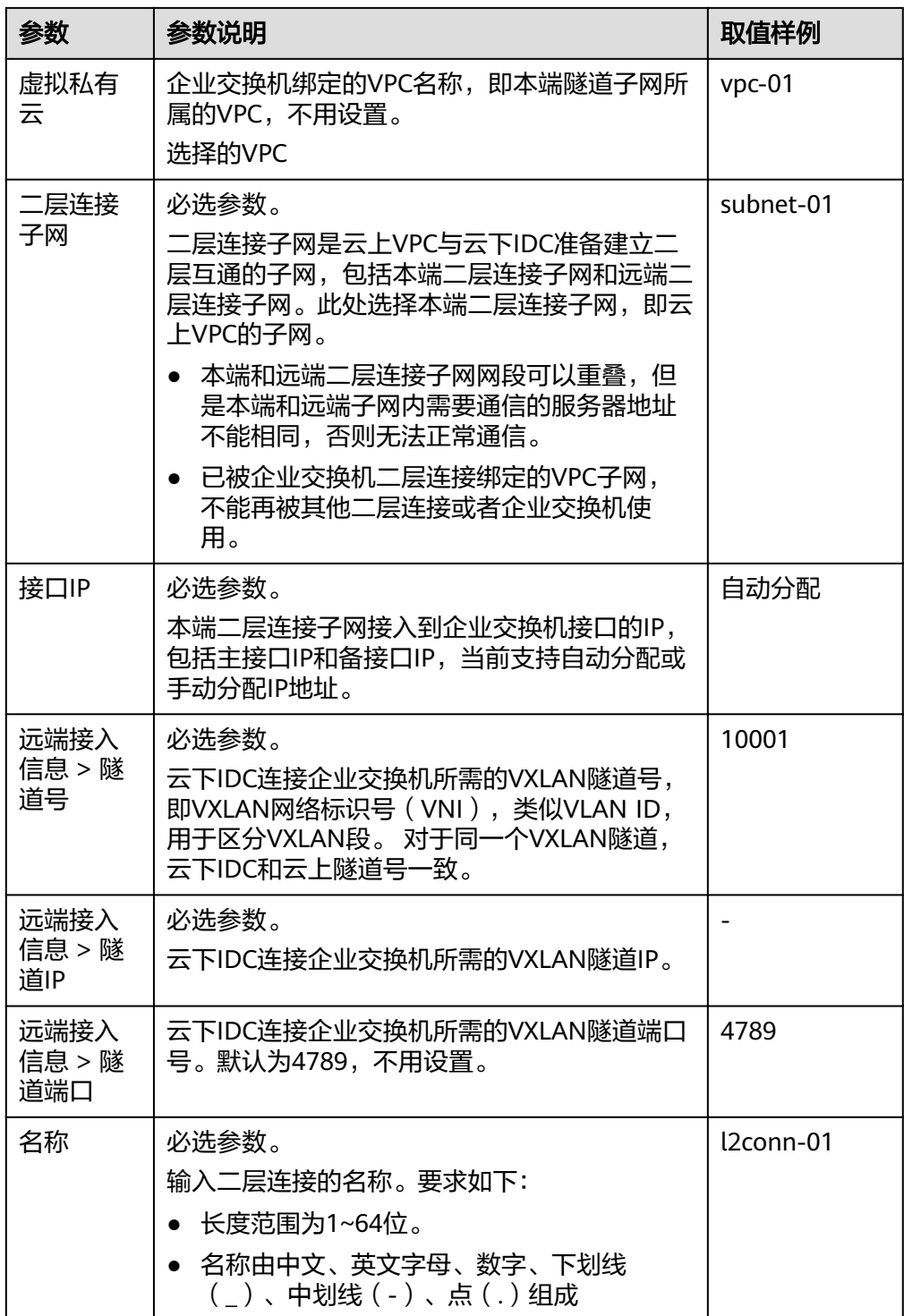

#### 4. 单击"创建",开始创建二层连接。

二层连接的创建过程一般需要20~60秒,当二层连接的状态为"未连接"或"已 连接",表示二层连接已创建成功。

## <span id="page-10-0"></span>**2.2** 查看二层连接

#### 操作场景

本章节指导用户查看二层连接的基本信息和连接拓扑,包括本端和远端二层连接子 网、本端和远端隧道IP地址以及连通性等信息。

#### 操作步骤

1. 进入[企业交换机页面](https://console-intl.huaweicloud.com/vpc/?agencyId=4b057ffe23264794958f6c53d444bf13&locale=zh-cn#/esw/l2cg)。

选择对应的"企业交换机"名称页签。

2. 在企业交换机详情页面下方,查看二层连接基本信息和二层连接拓扑。

## **2.3** 修改二层连接

#### 操作场景

本章节指导用户修改二层连接的名称。

#### 操作步骤

- 1. 进入[企业交换机页面](https://console-intl.huaweicloud.com/vpc/?agencyId=4b057ffe23264794958f6c53d444bf13&locale=zh-cn#/esw/l2cg)。 选择对应的"企业交换机"名称页签。
- 2. 在企业交换机详情页面下方,找到待修改名称的二层连接。
- 3. 根据界面提示,单击二层连接名称旁的 $\mathscr{L}$ ,输入对应的信息。
- 4. 单击 ,完成信息修改。

## **2.4** 删除二层连接

#### 操作场景

本章节指导用户删除二层连接,二层连接创建后,如果您不再需要使用该二层连接, 则可以删除该二层连接。

#### 约束与限制

待删除的二层连接不能处于中间状态,例如"创建中"。

- 1. 进入[企业交换机页面](https://console-intl.huaweicloud.com/vpc/?agencyId=4b057ffe23264794958f6c53d444bf13&locale=zh-cn#/esw/l2cg)。 选择对应的"企业交换机"名称页签。
- 2. 在企业交换机详情页面下方,找到待删除的二层连接。
- 3. 在页面右下方,单击"删除连接"。

弹出删除确认对话框。

4. 确认无误后,单击"确定",删除二层连接。 二层连接的删除过程一般需要10~30秒。

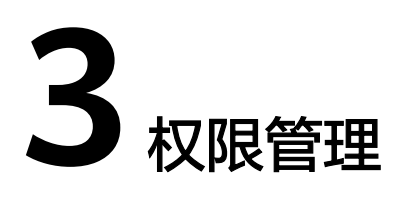

## <span id="page-12-0"></span>**3.1** 创建用户并授权使用 **ESW**

如果您需要对您所拥有的ESW进行精细的权限管理,您可以使用统一身份认证服务 (Identity and Access Management,简称IAM),通过IAM,您可以:

- 根据企业的业务组织,在您的华为账号中,给企业中不同职能部门的员工创建 IAM用户,让员工拥有唯一安全凭证,并使用ESW资源。
- 根据企业用户的职能,设置不同的访问权限,以达到用户之间的权限隔离。
- 将ESW资源委托给更专业、高效的其他华为账号或者云服务,这些华为账号或者 云服务可以根据权限进行代运维。

如果华为账号已经能满足您的要求,不需要创建独立的IAM用户,您可以跳过本章 节,不影响您使用ESW服务的其它功能。

IAM是华为云提供权限管理的基础服务,无需付费即可使用,您只需要为您账号中的 资源进行付费。关于IAM的详细介绍,请参见**IAM**[产品介绍。](https://support.huaweicloud.com/intl/zh-cn/productdesc-iam/iam_01_0026.html)

本章节为您介绍对用户授权的方法,操作流程如图**[3-1](#page-13-0)**所示。

#### 前提条件

给用户组授权之前,请您了解用户组可以添加的ESW权限,并结合实际需求进行选 择,ESW服务没有独立的系统权限,和VPC共用一套系统权限,请参见: <mark>系统权限</mark>。 如果您需要对除ESW之外的其它服务授权,IAM支持服务的所有权限请参[见系统权](https://support.huaweicloud.com/intl/zh-cn/usermanual-permissions/iam_01_0001.html) [限](https://support.huaweicloud.com/intl/zh-cn/usermanual-permissions/iam_01_0001.html)。

#### <span id="page-13-0"></span>示例流程

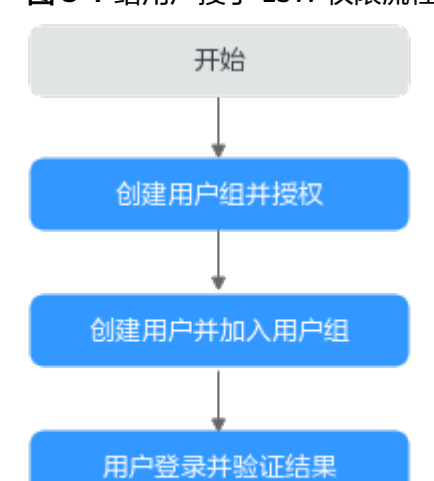

#### 图 **3-1** 给用户授予 ESW 权限流程

#### 1. [创建用户组并授权](https://support.huaweicloud.com/intl/zh-cn/usermanual-iam/iam_03_0001.html)

在IAM控制台创建用户组,并授予VPC*只读*权限"VPC ReadOnlyAccess"。

#### 2. [创建用户并加入用户组](https://support.huaweicloud.com/intl/zh-cn/usermanual-iam/iam_02_0001.html)

结束

在IAM控制台创建用户,并将其加入**1**中创建的用户组。

#### 3. [用户登录并](https://support.huaweicloud.com/intl/zh-cn/usermanual-iam/iam_01_0552.html)验证权限。

新创建的用户登录控制台,切换至授权区域,验证权限:

- 在"服务列表"中选择企业交换机,进入ESW主界面,单击右上角"购 买",尝试购买企业交换机,如果无法购买企业交换机(假设当前权限仅包 含VPC ReadOnlyAccess),表示"VPC ReadOnlyAccess"已生效。
- 在"服务列表"中选择弹性云服务器(假设当前策略仅包含VPC ReadOnlyAccess),如果提示权限不足,表示"VPC ReadOnlyAccess"已 生效。

# <span id="page-14-0"></span>**4** 使用 **CES** 服务监控 **ESW** 网络指标

## **4.1 ESW** 支持的监控指标

#### 功能说明

本节定义了企业交换机上报给云监控服务的监控指标信息,包括命名空间、监控指标 列表和测量维度,您可以通过云监控提供的管理控制台来检索企业交换机产生的监控 指标和告警信息。

#### 命名空间

SYS.ESW

#### 监控指标

通过云监控服务,您可以监控企业交换机实例的网络情况。

● 企业交换机实例支持的监控指标

表 **4-1** 企业交换机实例支持的监控指标

| 指标ID               | 指标<br>名称 | 指标含义                                         | 取值<br>范围 | 测量对象        | 监控周期(原始<br>指标) |
|--------------------|----------|----------------------------------------------|----------|-------------|----------------|
| up_bandwi<br>dth   | 出网<br>带宽 | 该指标用于统计企<br>业交换机实例出云<br>平台的网络速度。<br>单位: 比特/秒 | $\geq 0$ | 企业交换<br>机实例 | 1分钟            |
| down ban<br>dwidth | 入网<br>带宽 | 该指标用于统计企<br>业交换机实例入云<br>平台的网络速度。<br>单位:比特/秒  | > 0      | 企业交换<br>机实例 | 1分钟            |

<span id="page-15-0"></span>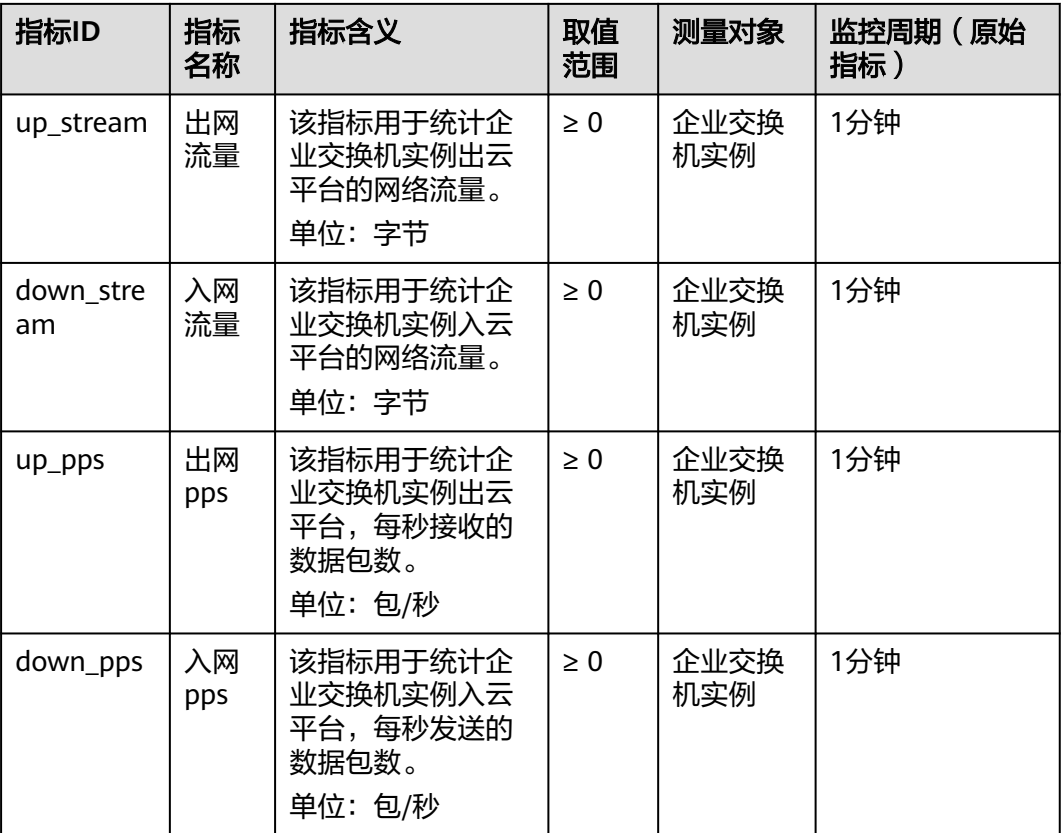

#### 维度

企业交换机实例支持的监控指标测量维度为:instance\_id。

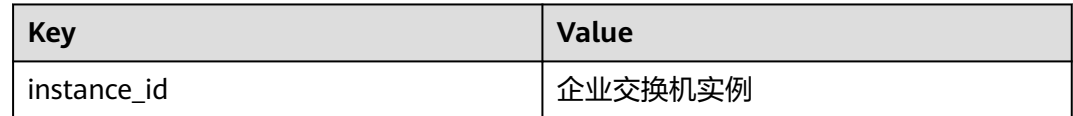

## **4.2** 查看 **ESW** 的监控指标

#### 操作场景

本章节指导用户查看企业交换机实例的监控指标。

- 步骤**1** 登录管理控制台。
- **步骤2** 在页面左上角单击■■图标,选择区域,选择"管理与部署 > 云监控"。 进入云监控服务页面。

<span id="page-16-0"></span>**步骤3** 在管理控制台左上角单击 ♡ ,选择区域和项目。

- 步骤**4** 在页面左上角单击 图标,打开服务列表,选择"管理与部署 > 云监控服务"。
- 步骤5 单击页面左侧的"云服务监控",选择"企业交换机"。
- 步骤**6** 单击"操作"列的"查看监控指标"。

进入监控指标详情页面。

步骤7 在监控指标详情页面,根据页面提示设置参数,查看企业交换机实例的监控指标。

说明

在监控指标详情页面,参数的详细说明,请参见<mark>查看云服务监控指标</mark>。

**----**结束

## **4.3** 创建告警规则

#### 操作场景

本章节指导用户为企业交换机实例创建告警规则和通知。

告警功能为您提供监控数据的告警服务。您可以通过创建告警规则来定义告警系统如 何检查监控数据,并在监控数据满足告警策略时发送报警通知。

对重要监控指标创建告警规则后,便可在第一时间得知指标数据发生异常,迅速处理 故障。

#### 操作步骤

- 1. 登录管理控制台。
- 2. 在管理控制台左上角单击  $\overline{\mathbb{Q}}$  , 选择区域和项目。
- 3. 在页面左上角单击 ——图标,打开服务列表,选择"管理与监管 > 云监控服务"。
- 4. 在左侧导航栏,选择"告警 > 告警规则"。
- 5. 在"告警规则"界面,单击"创建告警规则"进行添加,或者选择已有的告警规 则进行修改。
- 6. 规则参数设置完成后,单击"确定"。 告警规则设置完成后,当符合规则的告警产生时,系统会自动进行通知。

#### 说明

更多关于监控规则的信息,请参见<mark>《云监控用户指南 》</mark>。

### **4.4** 配置监控数据存储至 **OBS**

#### 操作场景

本章节指导用户为企业交换机实例配置OBS存储,用来存储历史监控数据。

云监控服务各监控指标的原始数据的保留周期为两天,超过保留周期后原始数据将不 再保存。您开通对象存储服务(Object Storage Service,以下简称OBS)后,可将原 始数据同步保存至OBS,以保存更长时间。

操作步骤

- 步骤**1** 登录管理控制台。
- 步**骤2** 在管理控制台左上角单击 <sup>♡</sup>, 选择区域和项目。
- **步骤3** 在页面左上角单击 <sup>| |</sup> 国标,打开服务列表,选择"管理与部署 > 云监控服务"。
- 步骤4 单击页面左侧的"云服务监控",选择"企业交换机"。
- **步骤5** 在企业交换机列表中,单击目标企业交换机所在行的操作下的"配置数据存储"。 进入"配置数据存储"页面。
- 步骤**6** 在"配置数据存储"页面,根据页面提示设置参数,为企业路由器实例配置OBS存 储。

**----**结束